## Personal Device Zoom

- 1. Go to the following website to download Zoom zoom.us/support/download
- 2. Once installed, you will see the below screen asking to Join a Meeting or Sign In. Depending on the circumstances, if you the meeting information, you can click Join a Meeting. If you just need to sign in, then select Sign In.

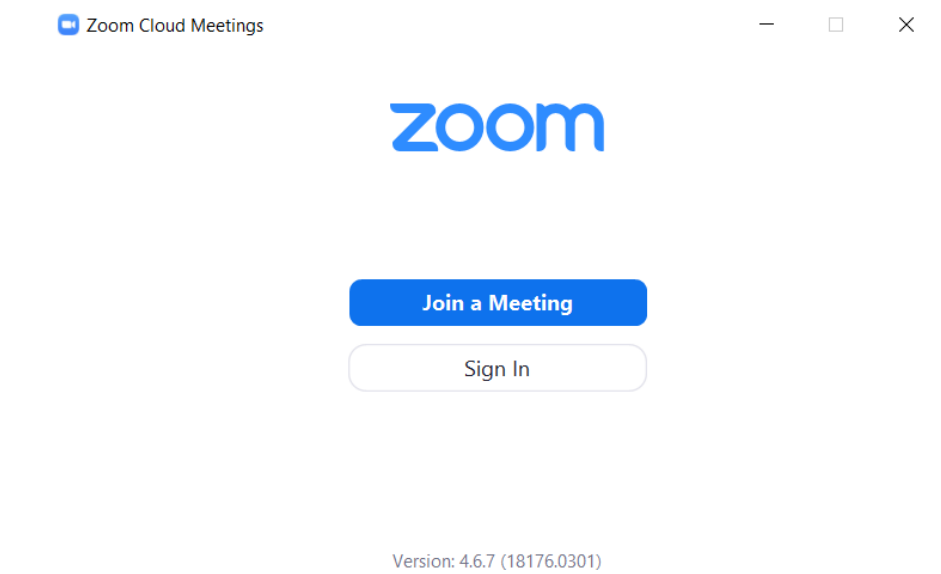

3. If you selected Sign In, you will see the below options. Please be sure to select Sign In with SSO.

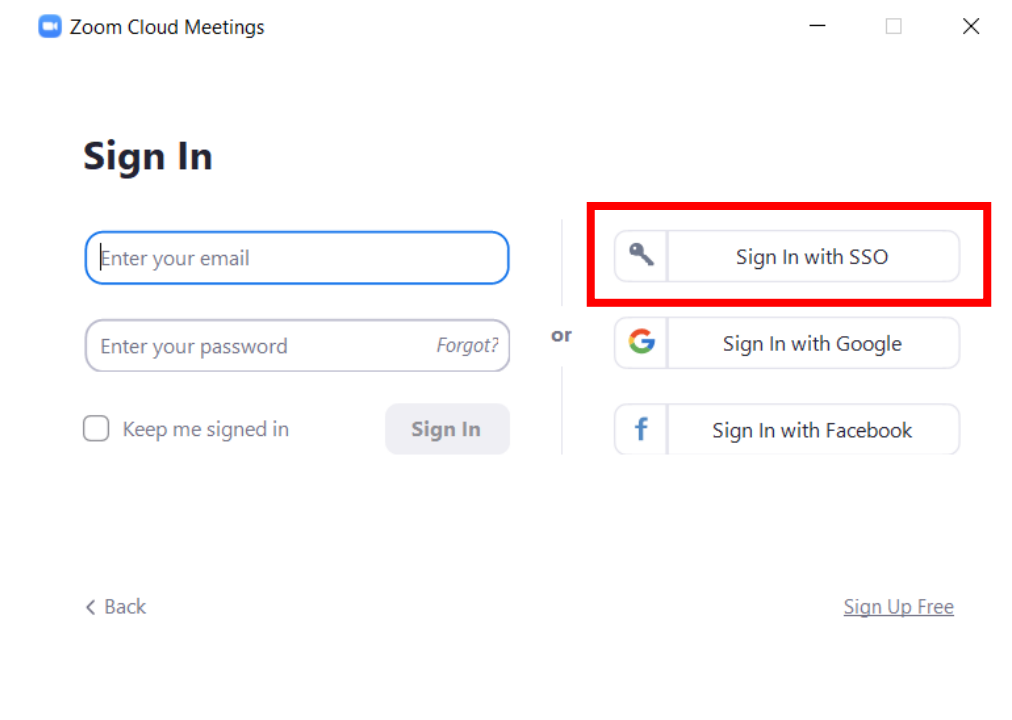

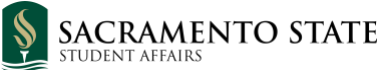

4. Once selected Sign In with SSO, be sure to add "csus" in the Company Domain if it hasn't already been filled for you.

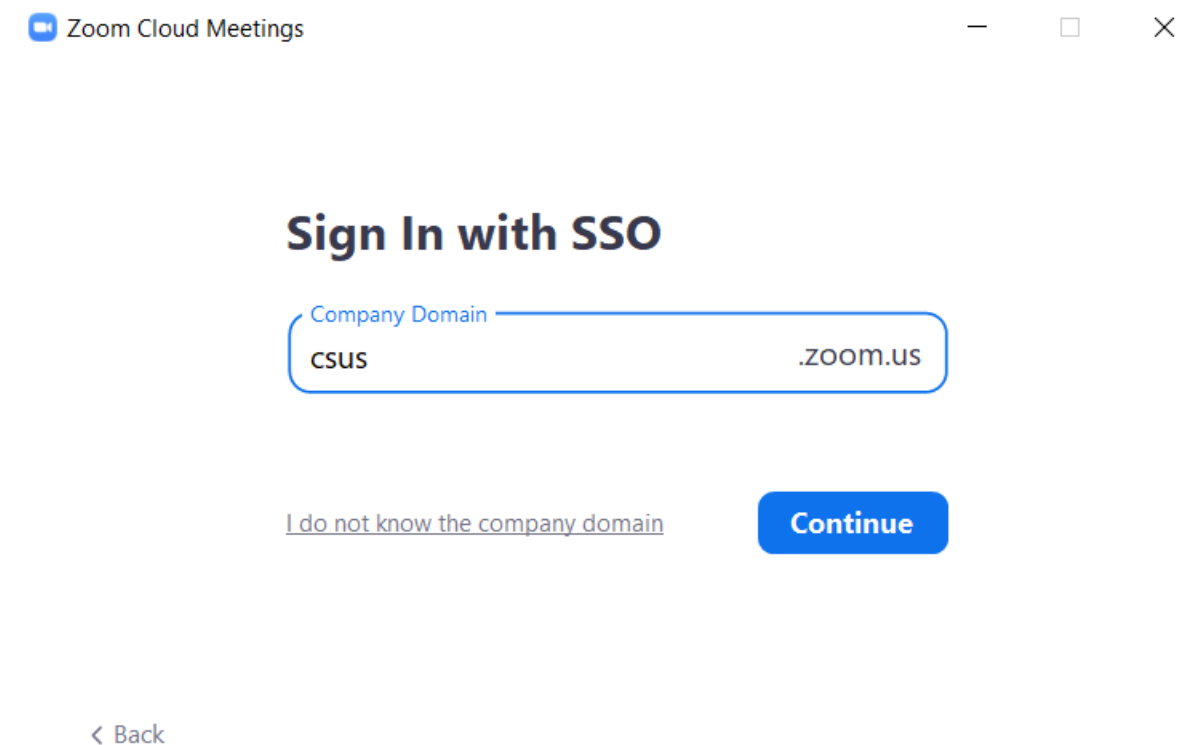

5. Once you click continue, it will redirect you to Sac States Single Sign On page where you will need to enter your credentials. Once credentials are put in correctly, it will redirect you back to the web browser. It will ask you to "Open Zoom," please be sure to click that.

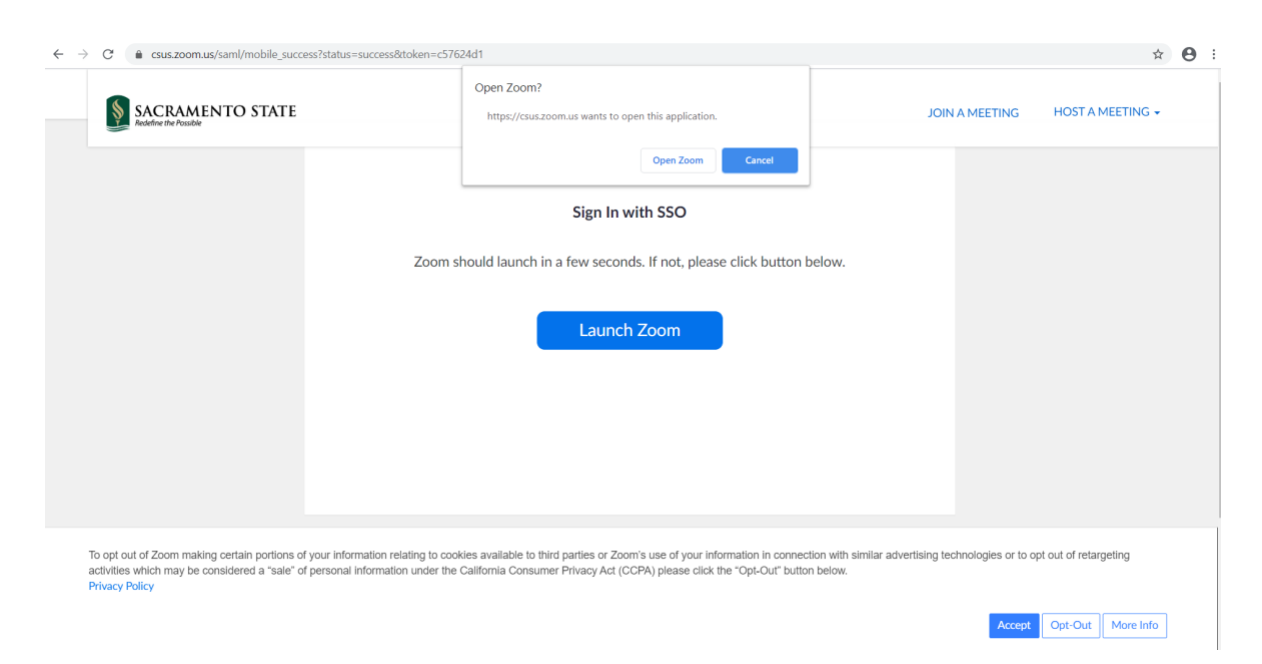

6. Once you click zoom, you should see a screen like the below picture showing that you have successfully logged in. You will now see all options available within the Zoom app.

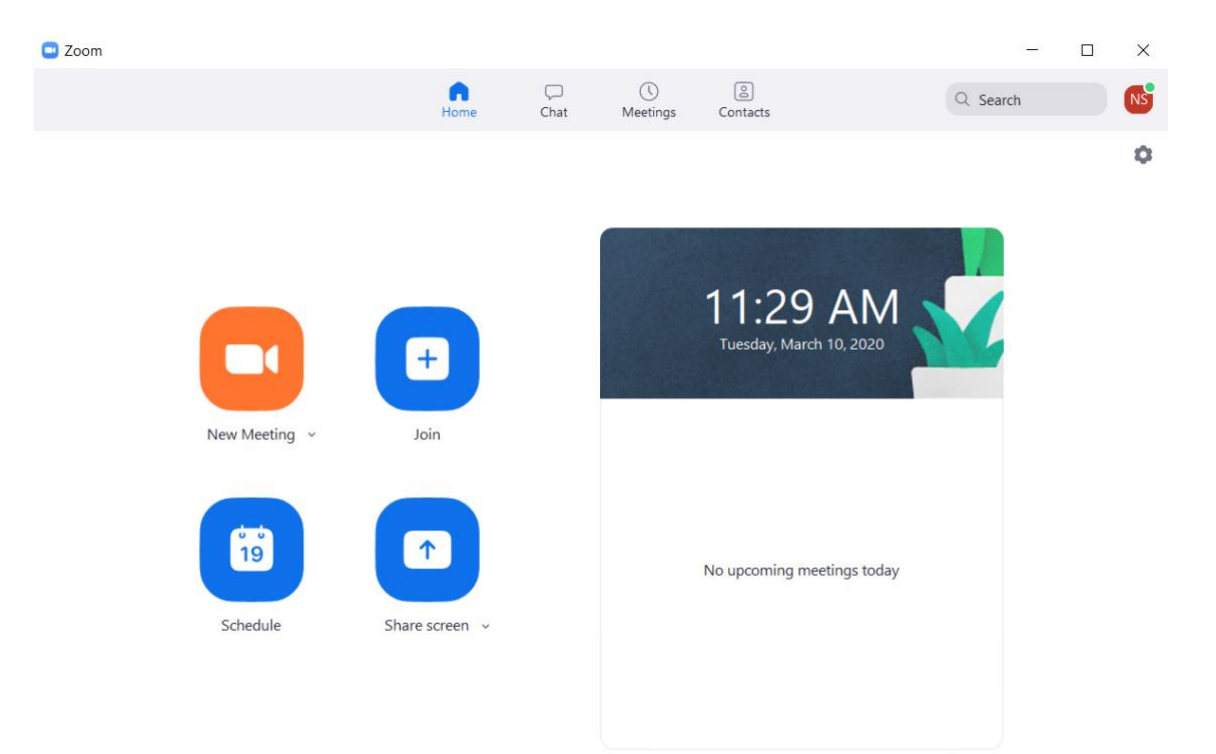